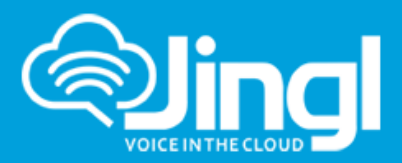

# **Fax Over IP Using Jingl**

Our hosted PBX service provides both inbound (fax to email) and outbound (email to fax) services allowing customers to experience fully-featured hosted fax service as part of their business telephone system setup.

Inbound (fax to email) service requires Jingl Dedicated Phone Number - Incoming faxes are sent as a pdf attachment to a selected specific outlook email account.

Outbound (email to fax) service uses Jingl Internal Fax service - PDF file is sent as an email to fax number on 'fax.jingl.com.au' domain and will be sent out as a fax.JINGL's hosted IP-PBX allows customers to send SMS (test) messages from their Jingl Admin portal – and, if a "dedicated" SMS number is rented from Jingl, to also receive incoming SMS (test) messages.

### **Fax to Email Settings**

Add Fax Machine by going to the Tab  $-$  'Settings  $\Rightarrow$  Fax to Email  $>$  Add new'

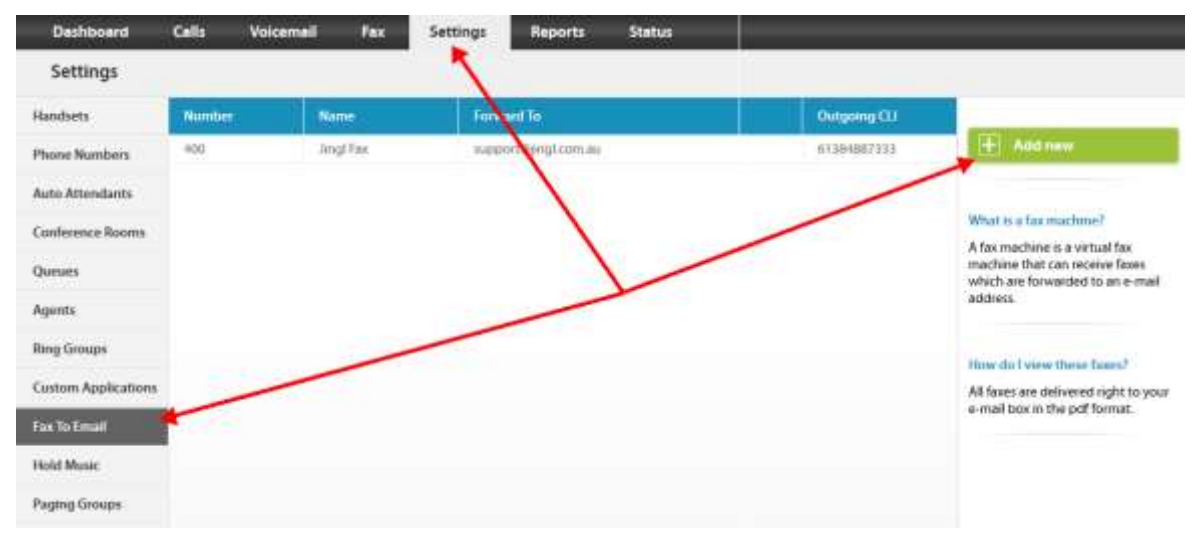

Configure Fax Machine by entering Extension Number; Display Name; Incoming delivery e-mail address. Then Hit Apply.

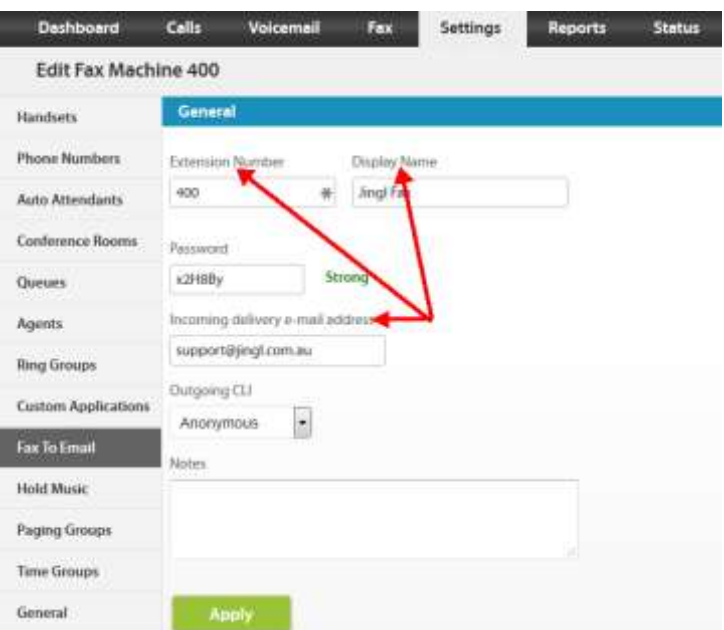

**Head Office:** Suite 359, Level 2, 66 Victor Crescent, Narre Warren Victoria 3805 Australia **1300 0 JINGL**

www.jingl.com.au

## Record the 'Extension Number'

**Note:** the Incoming Delivery E-Mail Address is where ALL faxes will be delivered as pdf attachments

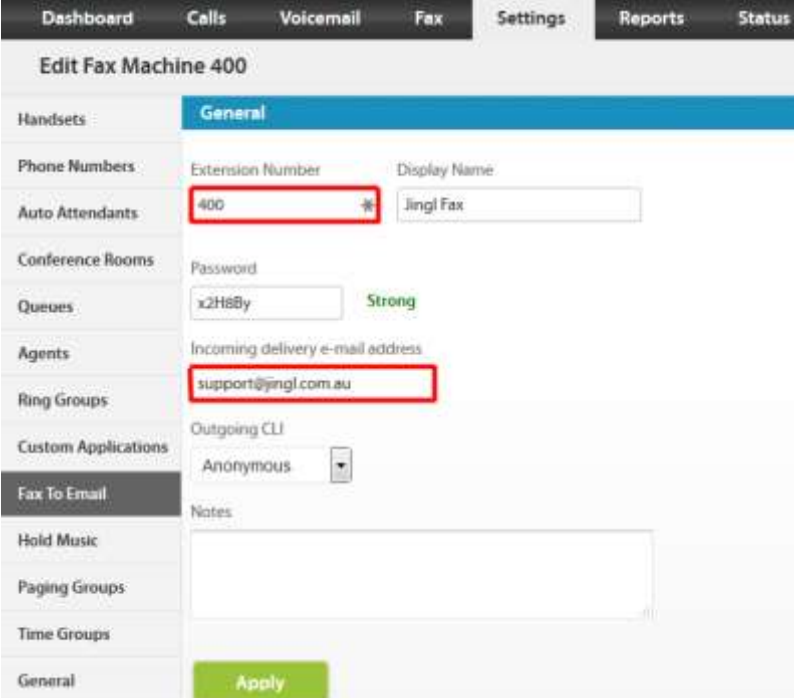

Configure Dedicated Jingl Phone Number for Jingl Incoming Fax Service

Select a Free available Phone Number and the set the Incoming Call Logic to divert to Fax machine Go to 'Settings' Tab; 'Settings => Phone Numbers>

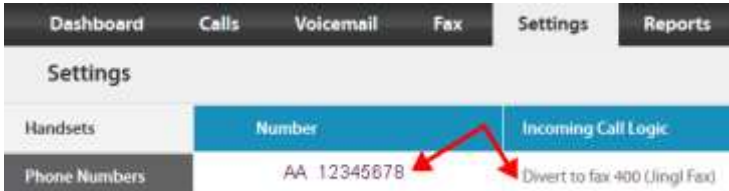

Select Default Incoming Call Action – Divert to fax machine

Select fax machine. Then Hit Apply

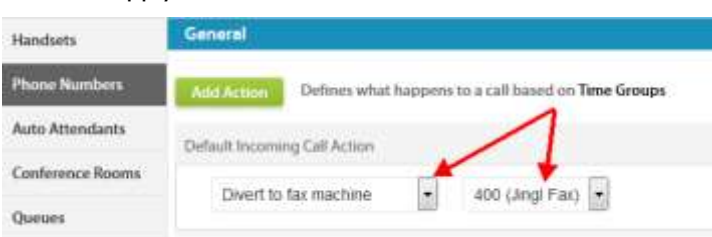

**Head Office:** Suite 359, Level 2, 66 Victor Crescent, Narre Warren Victoria 3805 Australia **1300 0 JINGL**

www.jingl.com.au

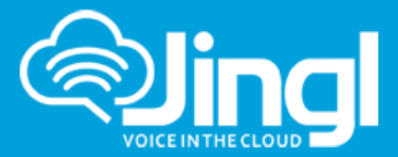

## **Email to Fax Settings**

Go to 'Settings' Tab; 'Settings => General > Fax

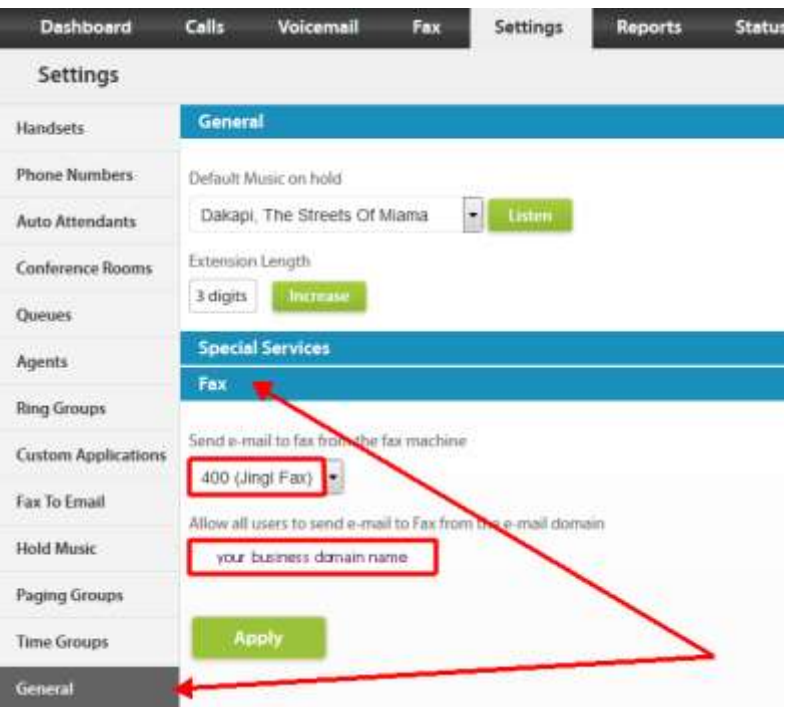

Enter the default Fax Machine extension number and account's email domain here and click Apply.

### **Sending Email to Fax**

You can send PDF files as faxing using our outlook. Simply send PDF file as an email to fax number on 'fax.jingl.com.au' domain and it will be sent out as a fax. Example; attach a PDF file and send an email to [0398351666@fax.jingl.com.au.](mailto:0398351666@fax.jingl.com.au) Attached file will be sent out as a FAX to 0398351666.

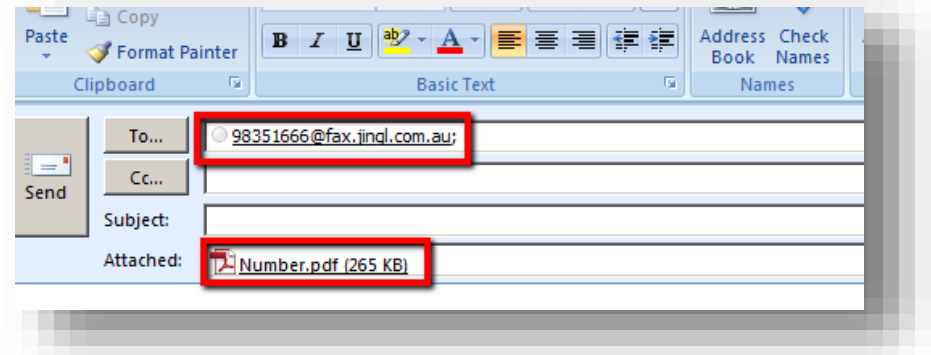

This way the fax message will be sent out from the account's default Fax Machine which is set up in the 'General/Fax' tab under 'Settings'.

To send fax message from any other extension, simply append the Fax Machine extension number after fax number where you wish to send the fax message. For example, to send a fax message to '0398351666' from virtual fax machine extension '3000', send the email in the following format:

#### **'0398351666#3000@fax.jingl.com.au'**

By sending the fax to the above email address, this will fax the attached PDF file to '0398351666' from the virtual fax number '3000'.

**1300 0 JINGL**

www.jingl.com.au